# 塀に穴を配置する

塀デザイナーで穴やガラスブロックを配置する方法です。

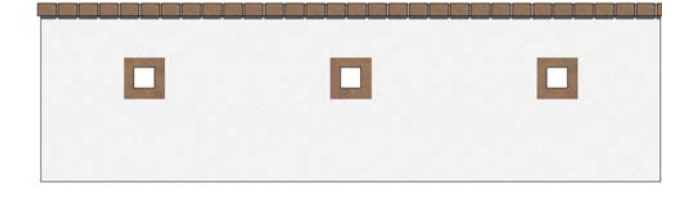

## 1 穴を配置する

塀デザイナーで穴を選び、塀に配置します。

### 2 穴を移動・複製・削除する

穴の位置を移動したり、複数・削除する 方法です。

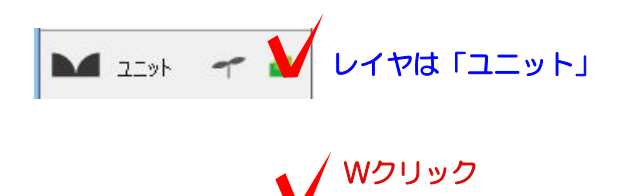

## 1 穴を配置する

1-1 塀をWクリックして設定画面を起動 します。

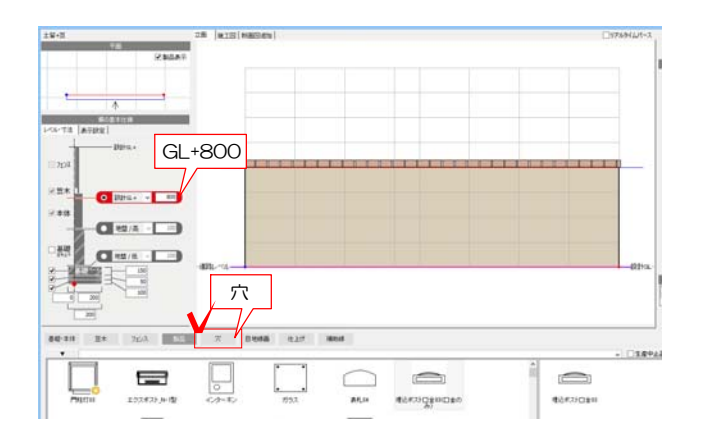

1-2 塀の高さ等を設定します。

1-3 画面下の「穴」をクリックします。

1-4 穴やガラスブロックが表示されます。 配置したい穴をクリックします。

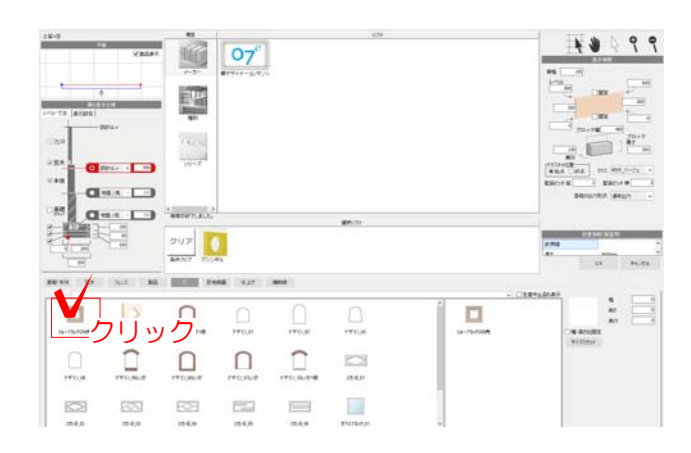

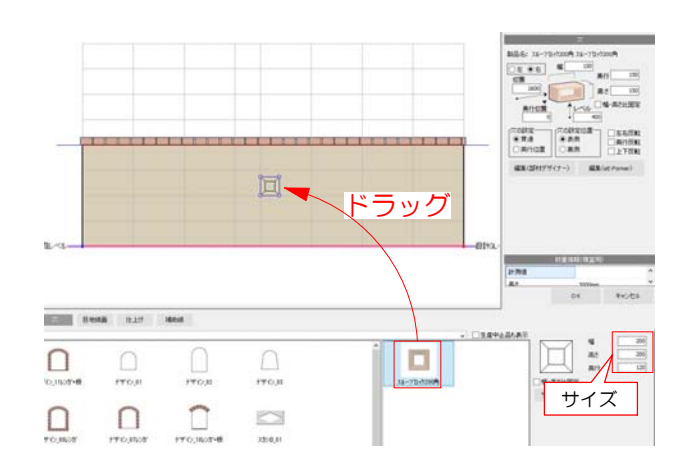

幅:150  $\begin{array}{c|c}\n\hline\n\text{R} & \text{R} \\
\hline\n\text{R} & \text{R} \\
\hline\n\text{R} & \text{R} \\
\hline\n\text{R} & \text{R} \\
\hline\n\end{array}$ 150  $\sqrt{2}$  $\begin{picture}(180,10) \put(10,10){\line(1,0){100}} \put(10,10){\line(1,0){100}} \put(10,10){\line(1,0){100}} \put(10,10){\line(1,0){100}} \put(10,10){\line(1,0){100}} \put(10,10){\line(1,0){100}} \put(10,10){\line(1,0){100}} \put(10,10){\line(1,0){100}} \put(10,10){\line(1,0){100}} \put(10,10){\line(1,0){100}} \put(10,10$ 編集(2588) サイナー> 編集(eE46) 1-5 画面右に穴が表示されます。サイズを 確認します。

1-6 画面上にドラッグして配置します。

1-7 配置した穴を選択すると画面右に詳 細が表示されます。 サイズ・配置の設定が行えます。

### 2 穴を移動・複製・削除する

2-1 穴を選択すると画面右に詳細が表示 されます。 位置、レベルなど配置の設定が行えます。

※配置位置の基準となる基準点はシン ボルにより異なります。

2-2 また、穴をドラッグで位置を移動す<br>ることが出来ます。 ることが出来ます。

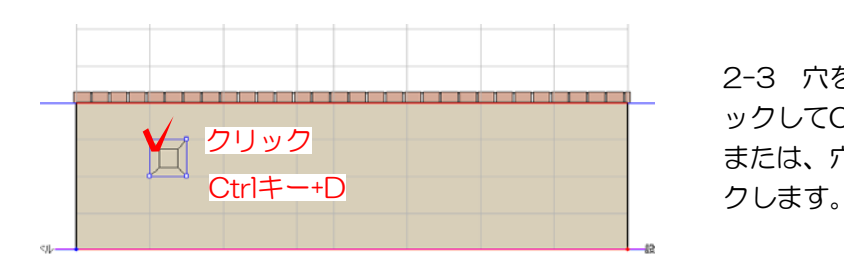

**IRTHOL** 

ドラッグで移動

 $\mathbb{R}$  and  $\mathbb{R}$ 

2-3 穴を複製して配置する場合は、穴をクリ ックしてCtrlキーとD押します。 または、穴の上で右クリックし、複製をクリッ

レベル (400) 位置 (右から1000) 基準点 ●

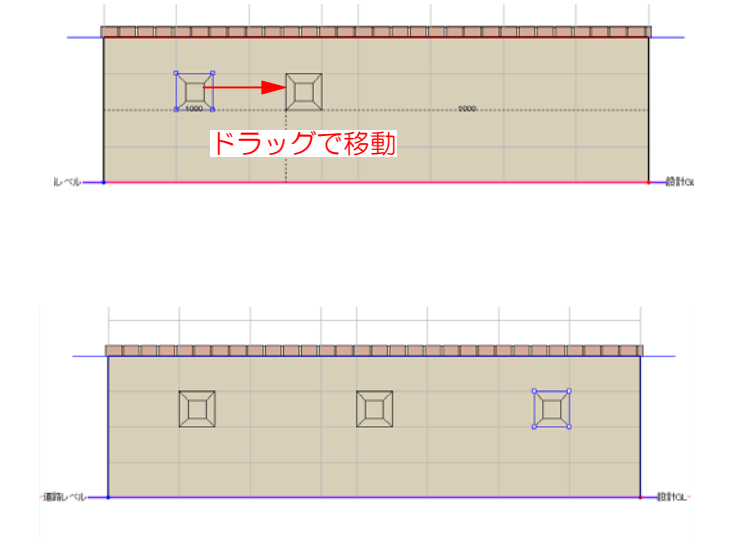

2-4 複製した穴をドラッグで移動します。

2-5 複製と移動を繰り返して複数の穴を並べ ることが出来ます。

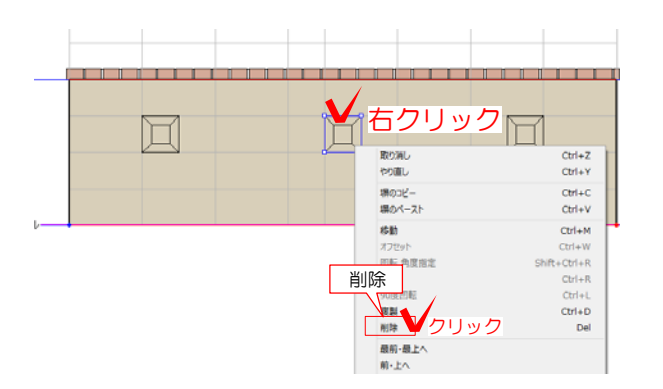

2-6 削除する時は、穴を選択しDeleteキー をクリックします。

または、穴の上で右クリックし、削除をクリ ックします。

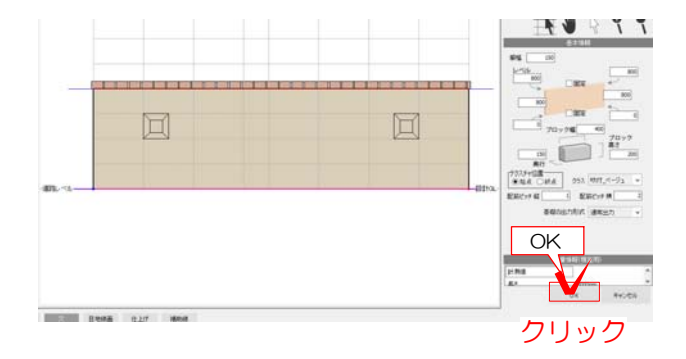

2-7 作業が終了したら画面右下のOKをクリ ックして塀デザイナーを終了します。